# 第1部分 上机实训

## 实训一 编程环境和简单程序的运行

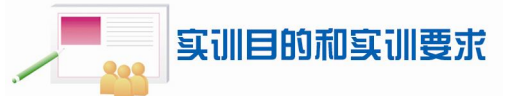

- 1.了解和使用 Turbo C 2.0 集成环境编写运行简单的程序。
- 2.了解和使用 Visual C++集成开发环境编写运行简单的程序。
- 3.掌握 C 语言源程序的建立、编辑、修改、保存及编译和运行。

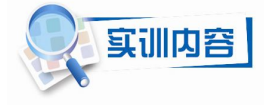

- 1.1 Turbo C 2.0 编程环境
- 1. 假设 Turbo C 2.0 系统安装在 C 盘的 TC 文件夹下, 文件结构如图 1-1 所示。

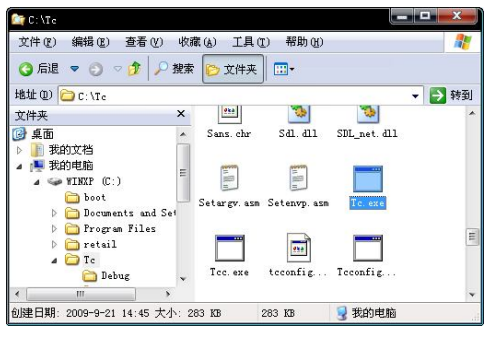

图 1-1 TC 系统文件夹

其中的 Tc.exe 是系统的主程序。双击 Tc.exe 进入编程环境, 如图 1-2 所示。

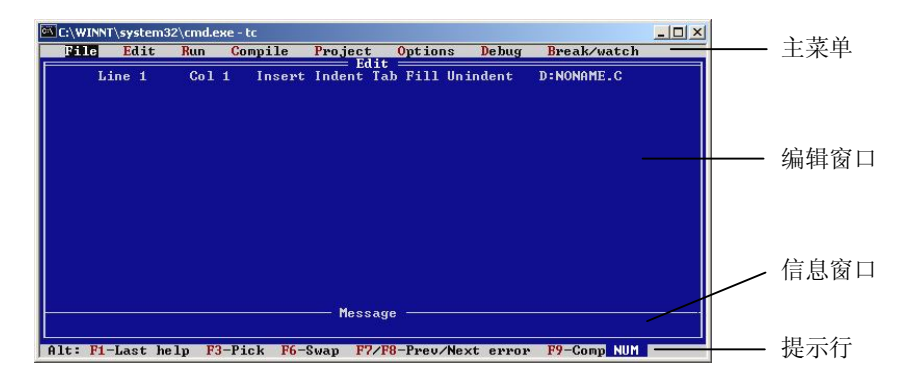

#### 图 1-2 Turbo C 编程环境界面

观察 Turbo C 2.0 的主屏幕, 准备进行基本环境配置。 按 Alt+O 组合键选择菜单 Options, 再用光标选择 Directories 子菜单, 如图 1-3 所示。

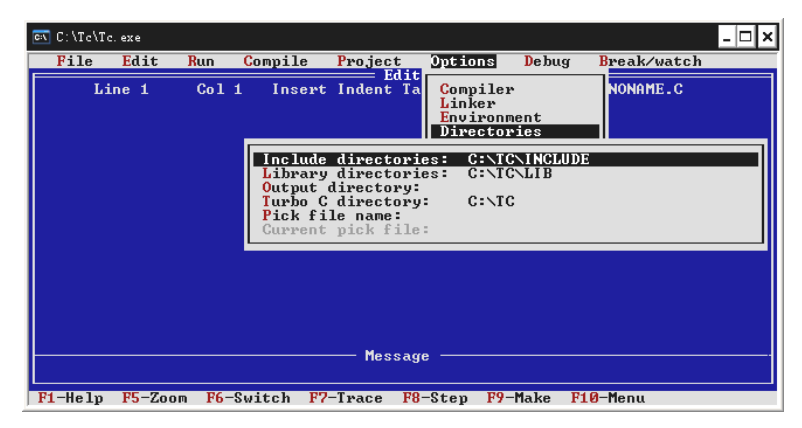

图 1-3 设置头文件和库文件目录界面

其中 Include directories 和 Library directories 所对应的文件夹必须是实际存在的文件夹, 按图设置完成后按 Esc 键返回。再用光标键选择 Options 下的 Save options 子菜单, 按 Enter 键保存配制信息,界面如图 1-4 所示。

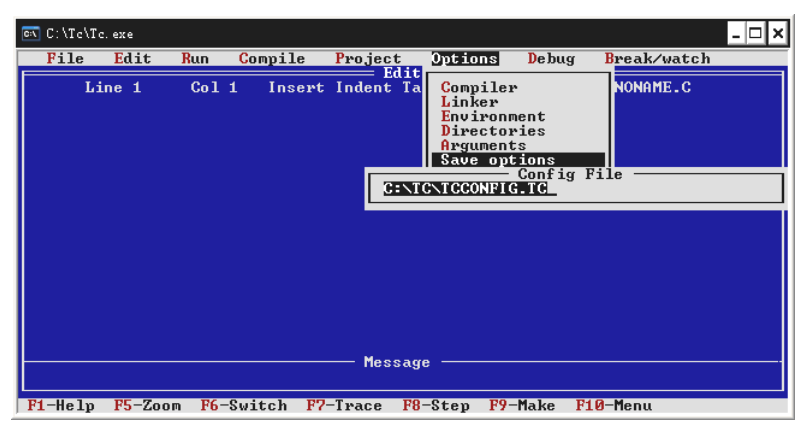

图 1-4 保存设置的界面

配置信息将保存在 TCCONFIG.TC 文件中。

2.编辑和调试程序

```
在 Turbo C 2.0 编程环境下,输入下面的程序:
```

```
#include <stdio.h>
void main()
{
    printf("Hello World!");
}
```
将文件存盘(F2),命名为 ex1-1.c,试编译连接(F9)、运行(Ctrl+F9),并按 Alt+F5 组合键查看运行结果。

Turbo C 2.0 主要操作命令的快捷键如表 1-1 所示。

| 快捷键            | 功能                           |
|----------------|------------------------------|
| F1             | 激活帮助窗口, 显示与当前光标所在位置有关的操作提示信息 |
| F <sub>2</sub> | 将当前文件以指定的文件名存盘               |
| F <sub>3</sub> | 装入指定文件                       |
| F4             | 将程序执行到光标所在的行暂停               |
| F <sub>5</sub> | 缩放当前窗口                       |
| F <sub>6</sub> | 切换活动窗口                       |
| F7             | 调试程序, 执行单步操作, 可进入被调用函数       |
| F8             | 调试程序, 执行单步操作, 不进入被调用函数       |
| F9             | 编译、连接源程序, 生成可执行文件            |
| F10            | 激活主菜单                        |
| Esc            | 返回                           |
| $Ctrl + F9$    | 运行程序                         |
| $Alt + F5$     | 用户窗口, 用来查看运行结果               |
| $Alt+X$        | 退出 Turbo C                   |
| $Ctrl+Y$       | 删除光标所在的一行                    |
| $Alt + F3$     | 选择一个最近打开的文件                  |

表 1-1 Turbo C 2.0 主要操作命令的快捷键

1.2 Visual C++ 6.0 编程环境

1.了解 Visual C++界面

Visual C++ 6.0 集成开发环境被划分成 4 个主要区域:菜单栏和工具栏、工作区窗口、 代码编辑窗口和输出窗口,如图 1-5 所示。

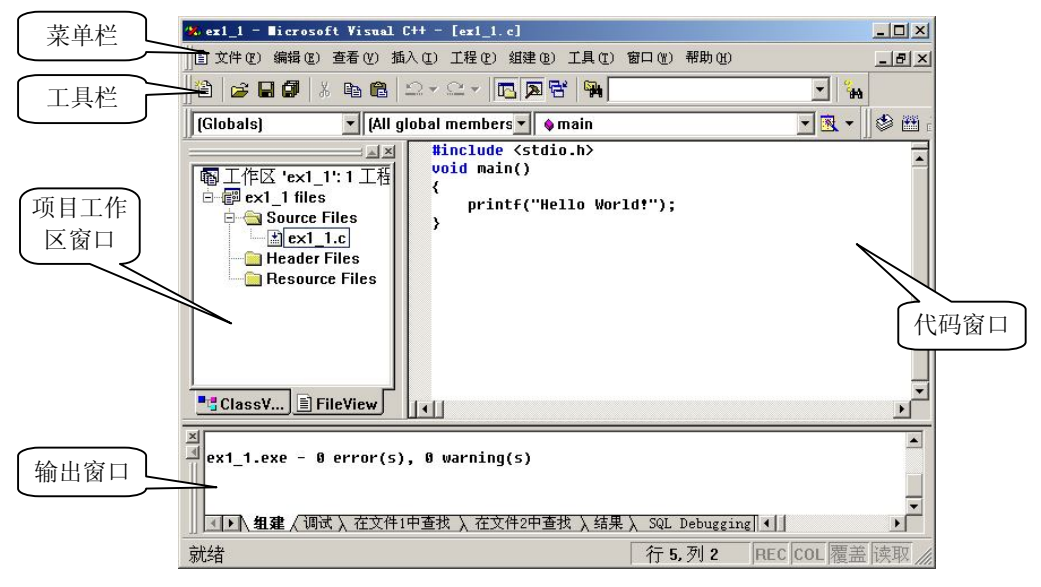

图 1-5 Visual C++ 6.0 集成开发环境

2.编写和调试简单的 C 程序

(1)创建空工程。

1)选择"文件"→"新建"命令。

2)单击"工程"选项卡,选择"Win32 Console Application(32 位控制台应用程 序)",输入工程名 ex1\_1,确保单选按钮"创建新的工作空间"被选定,输入工程位置 C:\TEST\ex1\_1,注意 C:\TEST 文件夹需要事先建好,如图 1-6 所示。

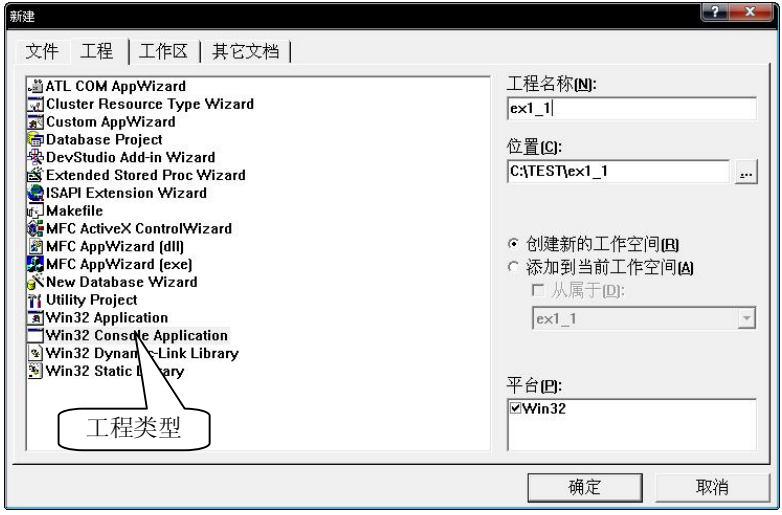

图 1-6 "新建"对话框

3) 在随后弹出的向导对话框中选择"一个空工程",单击"完成"按钮,显示新建工程 的有关信息。

4)单击"确定"按钮,创建空工程结束。

此时为工程 ex1\_1 创建了 C:\TEST\ex1\_1 文件夹, 并在其中生成了 ex1\_1.dsp、 ex1\_1.dsw 文件和 Debug 文件夹。Debug 文件夹用于存放编译、连接过程中产生的文件。

(2)创建 C 源文件。

1)选择"文件"→"新建"命令。

2)单击"文件"选项卡,选择 C++ Source File,并输入源程序文件名 ex1\_1.c,如图 1-7 所示。

3)输入、编辑源程序。

在这个阶段, C:\TEST\ex1\_1 文件夹中创建了 ex1\_1.c。

(3)编译、连接和运行。

选择"编译"→"执行 ex1 1.exe"命令进行编译、连接和运行,会在输出区中显示有 关信息。若程序有错,则进行编辑,如图 1-8 所示。

编译、连接和运行可以分别进行。

1)编译(Ctrl+F7)。

选择"编译"→"编译 ex1\_1.c"命令,编译结果显示在输出区中,如果没有错误,则 生成 ex1\_1.obj。

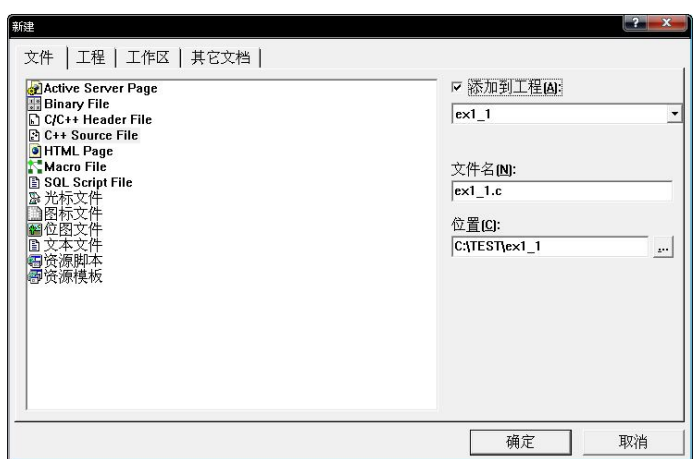

图 1-7 "新建"对话框的"文件"选项卡

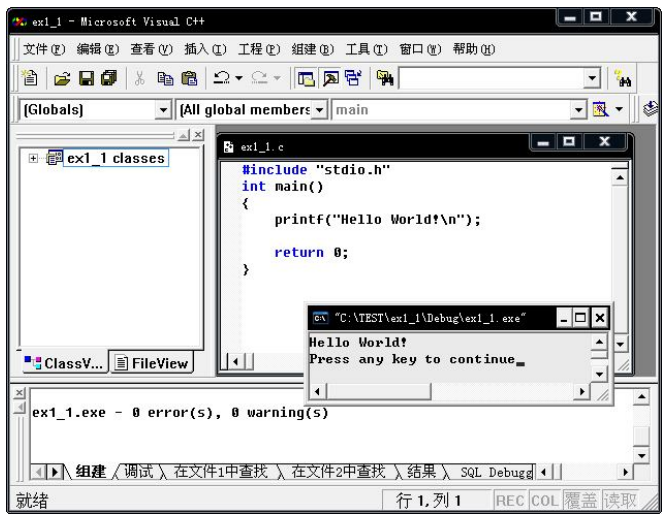

图 1-8 编译和运行的界面

2)连接(F7)。

选择"编译"→"构建 ex1 1.exe"命令,连接信息显示在输出区中,如果没有错误, 则生成 ex1\_1.exe。

3)运行(Ctrl+F5)。

选择"编译"→"执行 ex1\_1.exe"命令。

在 C:\TEST\ex1\_1\Debug 中生成了 ex1\_1.obj、ex1\_1.exe 等文件。ex1\_1.obj 是编译后产 生的目标代码文件,ex1 1.exe 是最终生成的可执行文件。

至此,一个简单 C 程序的编写、调试过程结束,所产生的文件如图 1-9 所示。

ex1\_1.c 文件是最重要的一个文件, 源程序就保存在这个文件中, 其他文件一般都是系 统自动生成的。但是, 在 Visual C++中, 仅有.c 文件是不能直接编译、连接的, 需要首先用 "构建"命令让系统自动创建一个工程并将 ex1 1.c 文件加入到该工程中, 然后才能执行各 种操作。因此,程序员可以只复制.c 文件,若要复制整个工程的文件夹,也请删除 Debug 文

件夹,因为它占用相当多的存储空间。

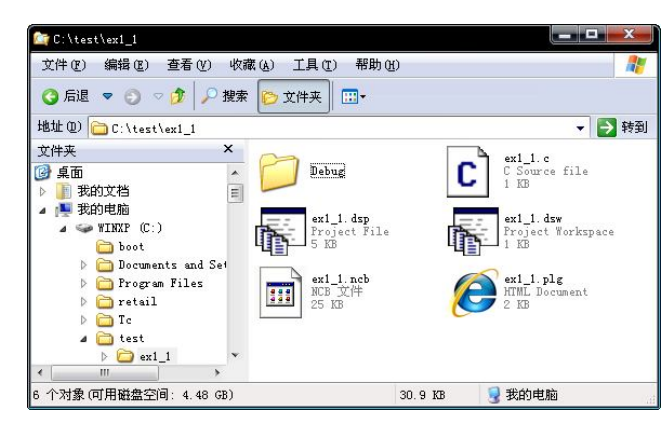

图 1-9 ex1\_1 工程的文件夹

- 1.3 利用 Turbo C 2.0 或 Visual C++ 6.0 编辑和调试下面的程序
- 1.已知圆的半径,求圆的周长和面积。

```
#include "stdio.h"
void main()
{ 
    int r; 
    float l,s;
    r=5:
   l=2*3.14159*r;
    s=3.14159*r*r;
    printf("r=%d,l=%f,s=%f\n",r,l,s);
}
```
运行结果如图 1-10 所示。

r=5.1=31.415899.s=78.539750 Press any key to continue\_

图 1-10 程序 1.1 的运行结果

2.输入矩形的两个边长,求矩形的面积。

```
#include "stdio.h"
double area(double a, double b); /*声明子函数*/
void main()
{
   double a,b;
   double s;
   printf("Please input a,b:");
   scanf("%lf%lf",&a,&b); /*输入矩形的两个边长*/
   s=area(a,b); /*调用函数 area*/
   printf("area is %lf\n",s); /*输出矩形的面积*/
}
```

```
double area(double a, double b) /*定义子函数求矩形的面积*/
{
  double s;
  s=a*b;
  return s; /*返回矩形面积的值*/
}
```
运行结果如图 1-11 所示。

Please input a, b:10 20 area is 200.000000 Press any key to continue

图 1-11 程序 1.2 的运行结果

注意其中 10,20 是运行后由用户从键盘输入的,输入后按 Enter 键。 3.模仿上面的程序,设计程序计算并输出一个圆的面积。

### 实训二 数据类型、运算符和表达式

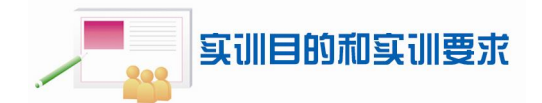

1.掌握 C 语言基本标识符的写法,能正确命名变量和文件。

2.掌握 C 语言数据类型的基本概念,熟悉如何定义整型、字符型、实型变量。

3.学会使用 C 语言的算术运算符、赋值运算符、逗号运算符,能正确地运用它们构成 表达式。

4.掌握不同数据类型的数据混合运算时,数据类型的转换规则。

# 实训内容

```
2.1 分析下面的程序,并上机验证运行结果
    #include "stdio.h"
    void main()
     {
        int a, b, c;
        unsigned u, v;
        a=32767+1; b=131071; c=-98304;
        u=131071; v= -98304;
        printf("a=%d, b=%d, c=%d\n u=%u, v=%u\n", a, b, c, u, v);
     }
```
程序运行结果如图 1-12 所示。

 $a=32768$ ,  $b=131071$ ,  $c=-98304$ a=-32768, b=-1, c=-32768<br>u=65535, u=32768 u=131071, v=4294868992 Press any key to continue

图 1-12 程序 2.1 的运行结果

图中,左侧是在 Turbo C 下运行的结果,右侧是在 Visual C++下运行的结果。请读者分 析其中不同的原因(将 u、v 的类型改为 long 再试试)。

2.2 分析下面的程序,并上机验证运行结果

```
#include <stdio.h>
      void main()
       {
           int i=5,i:
           j=++j+j++;printf("i=%d,j=%d\n",i,j);
           i=5:
           j=(++)+(++)+(i++);
           printf("i=%d,j=%d\n",i,j);
           i=5;
           printf("i++=%d,i++=%d\n",i++,i++);
           printf("i=%d\n",i);
           i=5;
           printf("++i=%d,++i=%d\n",++i,++i);
           printf("i=%d\n",i);
           i=5;i=6;
           printf("i+j=%d,j++=%d\n",i+j,j++);
           printf("i=%d<sub>2</sub>j=%d\n",i,j);
           i=5; j=6;printf("i+j=%d,j++=%d\n",i+j,++j);
           printf("i=%d,j=%d\n",i,j);
      }
运行程序,结果如图 1-13 所示。
                           i=7,j=12
                           i=8,j=21<br>i++=6,i++=5
                           \overline{\mathbf{i}} = 7
                                 2. + i = 6\overline{i}+\overline{j}=12, \overline{j}++=6<br>\overline{i}=5 = \overline{i}=7
```
 $i = 7, j = 12$  $i=8, j=21$  $i$ ++=5, $i$ ++=5  $i = 7$  $++i=7, ++i=6$  $i=7$  $i+j=11, j++=6$  $i=5, j=7$  $i+j=12, j++=7$  $i=5, j=7$ 

(a)在 Turbo C 下运行 (b)在 Visual C++下运行 图 1-13 程序 2.2 的运行结果

2.3 分析下面的程序,并上机验证运行结果 #include <stdio.h> void main()

i=5, j=7<br>i+j=12, j++=7<br>i=5, j=7

```
{ 
       char c;
        int a;
       double d;
       /*自动类型转换*/
       d = 100+ A'+3.1415926;printf("d=%lf\n",d);
       /*存在赋值类型转换*/
       c = 65;
       d = c;
        printf("c =%c,d=%lf\n",c,d);
       /*强制类型转换*/
       d = 3.14159;
       a = (int)d;
       printf("a=%d\n",a);
     }
运行结果如图 1-14 所示。
```
d=168.141593  $c = A$ ,  $d = 65.000000$  $a=3$ Press any key to continue 图 1-14 程序 2.3 的运行结果

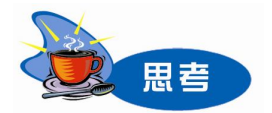

```
1.分析下列程序的运行结果。
   #include <stdio.h>
   void main()
   {
```

```
float x, y;
x = 12345678900000000000;
y = x + 0.12345;
printf("x=%f, y=%f\n", x, y);
x = 3.1415926;
```

```
y = x - 0.0001;
```

```
printf("x=%.3f, y=%.3f\n", x, y);
```

```
y = x + 0.0000005;printf("x=%.7f, y=%.7f\n", x, y);
```

```
}
```
2. 编程实现, 不借助中间变量交换 a 和 b 中的值。(提示: a=a+b;b=a-b;a=a-b;)

### 实训三 简单的 C 程序设计

# 实训目的和实训要求

- 1.掌握 C 语言中赋值表达式和赋值语句的使用。
- 2. 正确理解、选择输入格式字符所控制的数据对象、数据输入(输出)形式和方法。
- 3.掌握输出函数 printf()和 putchar()的用法,能正确使用各种输出格式。
- 4. 掌握输入函数 scanf()和 getchar()的用法,能正确使用各种输入格式。

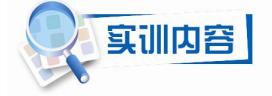

3.1 输入并运行下面的程序。 #include <stdio.h> void main()

#### {

```
char c='A';
int a = 65, b = -100;
long d = 100;
float x = 3.141592631415, y = -3141592631.415;
double dx = 3.141592631415;
printf("c=%d, c=%c, c=%x\n",c,c,c);
printf("a=%d, a=%x, a=%o, a=%c\n", a, a, a, a);
printf("a=%d, a=%10d, a=%-10d, a=%+d\n",a,a,a,a);
printf("b=%d, b=%10d,b=%-10d, b=%+d\n",b,b,b,b);
printf("d=%d, d=%ld,d=%x, d=%lx\n",d,d,d,d);
```

```
printf("x=%f,x=%6.f,x=%.3f,x=%6.3f,x=%10.3f\n",x,x,x,x,x);
printf("y=%f,y=%6.f,y=%10.f\n",y,y,y);
```

```
printf("dx=%f,dx=%6.f,dx=%.3f,dx=%6.3f,dx=%10.3f\n",dx,dx,dx,dx,dx);
printf("x=%.8f,dx=%.8f\n",x,dx);
```
### }

运行结果如图 1-15 和图 1-16 所示。

 $c = 65$ ,  $c = A$ ,  $c = 41$ c=65, c=A, c=41<br>
a=65, a=41, a=101, a=A<br>
a=65, a=41, a=101, a=A<br>
b=-100, b= -100, b=-100<br>
d=100, d=6553600, d=0, d=64<br>
y=3.141592576.000000, y=-3141592576.000000, y=-3141592576.000000<br>
d=-3141592576.000000, y=-3141592576.

图 1-15 程序 3.1 的运行结果(Turbo C)

```
c = 65, c = A, c = 41a=65, a=41, a=101,a=A
                               , a=+65a=65, a=65, a=65b=-100, b=-100, b = -100b = -100d=100, d=100,d=64, d=64
x=3.141593, x= 3, x=3.142, x= 3.142, x=3.142
y=-3141592576.000000, y=-3141592576, y=-3141592576
dx=3.141593, dx= 3, dx=3.142, dx= 3.142, dx=3.142
x=3.14159274, dx=3.14159263
```
图 1-16 程序 3.1 的运行结果(Visual C++)

```
修改程序,将其中的变量定义及初始化部分改为:
    char c=66;
    short int a = 65, b = -100;
    long d = -100;
    float x = 314159263.1415, y = -3.141592631415;
    double dx = 3141592631415926;
```
观察程序运行结果并思考为什么。

```
3.2 输入并运行下面的程序。
```
#include <stdio.h> void main()

```
{
```

```
char c;
int a,b;
float x,y;
double dx,dy;
printf("1.Input a,b(100 -200):");
scanf("%d%d",&a,&b);
printf("a=%d,b=%d\n",a,b);
```

```
printf("2.Input a,b(100,-200):");
scanf("%d,%d",&a,&b);
printf("a=%d,b=%d\n",a,b);
```

```
printf("3.Input a,b,c(100 -200A):");
scanf("%d%d%c",&a,&b,&c);
printf("a=%d,b=%d,c=%c\n",a,b,c);
```

```
printf("4.Input a,b,c(100,-200,9:");
scanf("%d,%d,%c",&a,&b,&c);
printf("a=%d,b=%d,c=%c\n",a,b,c);
```

```
printf("5.Input a,c,b(100A-200):");
scanf("%d%c%d",&a,&c,&b);
printf("a=%d,b=%d,c=%c\n",a,b,c);
```

```
printf("6.Input a,b(1112222):");
scanf("%3d%4d",&a,&b);
```

```
printf("a=%d,b=%d\n",a,b);
        printf("7.Input a,b(1112223333):");
        scanf("%3d%*3d%4d",&a,&b);
        printf("a=%d,b=%d\n",a,b);
         printf("8.Input x,y(3.1415926 31415926):");
        scanf("%f%f",&x,&y);
        printf("x=%f,y=%f\n",x,y);
          printf("9.Input dx,dy(3.1415926 31415926):");
        scanf("%lf%lf",&dx,&dy);
        printf("dx = \frac{9}{6}lf,dy = \frac{9}{6}lf\n",dx,dy);
        printf("10.Input x,c,y(3.1415926A31415926):");
        scanf("%f,%c,%f",&x,&c,&y);
        printf("x=%f,y=%f,c=%c\n",x,y,c);
     }
程序运行结果如图 1-17 所示。
             1. Input a, b(100 -200):100 -200
              a=100, b=-200
             2. Input a, b(100, -200):100, -200
              a=100, b=-200
             3. Input a, b, c(100 -200A): 100 -200A
             a=100,b=-200,c=A
             4. Input a, b, c(100, -200, 9:100, -200, 9
             a=100, b=-200, c=9
             5. Input a,c, b(100A-200):100A-200
             a=100,b=-200,c=A
```
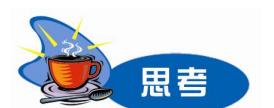

1. scanf()与 getchar(), printf()与 putchar()各有什么相同点和不同点?

图 1-17 程序 3.2 的运行结果

10. Input x,c,y(3.1415926A31415926):3.1415916A3.1415926

8. Input x, y(3.1415926 31415926):3.1415926 31415926

9. Input dx, dy(3.1415926 31415926): 3.1415926 31415926

2. scanf("%3d%\*3d%4d",&a,&b);中 "%\*3d"是什么意思?

6. Input a, b(1112222): 1112222

x=3.141593, y=31415926.000000

dx=3.141593,dy=31415926.000000

x=3.141592,y=31415926.000000,c=A

7. Input a, b(1112223333):1112223333

a=111, b=2222

a=111,b=3333

- 3. 设计程序,输入三角形的三条边,求该三角形的面积。
- 4. 设计程序,求方程 x<sup>2</sup>-2x-11=0 的根。

# 实训四 选择结构程序设计

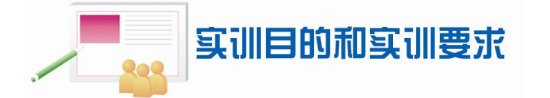

- 1.学会使用 C 语言的关系运算符和逻辑运算符,并能运用这些运算符构成表达式。
- 2.理解 C 语言对逻辑型数据的表示方法。
- 3.熟练掌握各种类型的 if 语句和 switch 语句。
- 4.熟悉条件运算符和 if 语句之间的转化方法。
- 5.熟悉选择结构的程序段的执行过程。

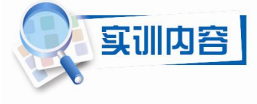

4.1 分析下面的程序,并上机验证运行结果。 #include <stdio.h> void main()

```
{
   int a,b;
   a=b=0;
   a \| +b; printf("%d,%d\n",a,b);
   a=b=1;
   a \| +b; printf("%d,%d\n",a,b);
   a=b=0;
   a && ++b; printf("%d,%d\n",a,b);
   a=b=1:
   a && ++b; printf("%d,%d\n",a,b);
}
```
程序运行结果如图 1-18 所示。

```
0,1
1, 10,0
1,2
```
图 1-18 程序 4.1 的运行结果

```
4.2 分析下面的程序,并上机验证运行结果。
```

```
#include <stdio.h>
int show(int n,int a) /*n 用于显示调用次序, a 用作返回值*/
{
   printf("(%d,%d)",n,a);
   return a;
}
void main()
{
```

```
int a;
    a = \text{show}(1,1) || show(2,2) && show(3,3); printf("a=%d\n",a);
    a = \text{show}(1,0) || show(2,0) && show(3,1); printf("a=%d\n",a);
    a = \text{show}(1,0) || show(2,1) && show(3,2); printf("a=%d\n",a);
}
```
程序运行结果如图 1-19 所示。

```
(1.1)a=1(1.0)(2.0)a=0
(1, 0)(2, 1)(3, 2)a=1
```
图 1-19 程序 4.2 的运行结果

4.3 输入出租车类型和里程,计算打车的费用。计算方式为: 3 公里以内 8 元; 3 公里 以上 0 车型每公里 1.5 元,1 车型每公里 2 元。

```
#include <stdio.h>
void main()
{
    int taxiType;
    float s;
    float money;
    printf("Input taxi type(0,1):");
    scanf("%d",&taxiType);
    printf("Input s:");
    scanf("%f", \&s);if(s < 3)
            money = 8;
    else
        if( taxiType == 0)
               money = 8 + (s-3)*1.5;
        else
               money = 8 + (s-3)*2;
```

```
printf("money=%.2f\n",money);
```
}

分别输入车型、里程为 0、2.5,0、6 和 1、6 后,三次运行的结果如图 1-20 所示。

```
Input taxi type(0,1):0
Input s:2.5money=8.00
Input taxi type(0,1):0
Input s:6
money=12.50
Input taxi type(0,1):1
Input s:6
money=14.00
```
图 1-20 程序 4.3 的运行结果

4.4 输入一个正整数作为年份, 编程判断该年是不是闰年。若是输出"YES", 否则输 出"NO"。

【分析】满足下面条件之一即为闰年:

能被 4 整除,但不能被 100 整除

```
● 能被 400 整除
    #include "stdio.h"
    void main()
```

```
{
   int year;
   scanf("%d",&year);
   if(year%400 == 0 || ( year%4 == 0 && year%100 != 0))
        printf("Yes\n");
   else
        printf("NO\n");
```
}

4.5 输入成绩 score, 判断成绩的等级。

```
#include <stdio.h>
```

```
void main()
{
```
int a;

```
printf("Input score:");
```
scanf("%d", & score);

```
if(score \leq 0 || score \geq 100)
```
printf("Input data error\n");

### else

switch(score /10)

{

case 10:

```
case 9 : printf("A\n");break;
case 8 : printf("B\n");break;
case 7 : printf("C\n");break;
case 6 : printf("D\n");break;
```

```
default: printf("E\n");
```
}

}

调试并运行程序,分别输入 115、95、85、75、65、55、-5,观察运行结果。 如果在程序中删除其中的某个 break,再次观察运行结果有什么不同。

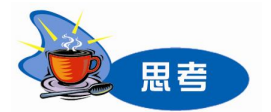

1.输入 2010 年的一个月份,输出这个月的天数。(2010 年为平年)

- 2. 从键盘输入一个 4 位整数, 如 1234, 分别输出其个位数、十位数、百位数和千位数。
- 3.编写程序实现两个数的交换。